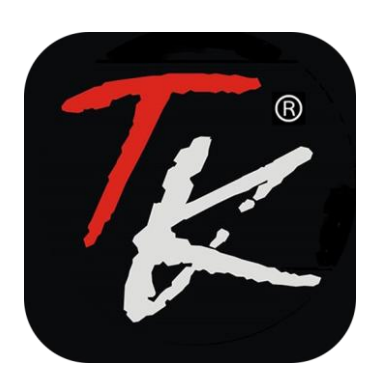

# **TK SMART BATTERY APP User Manual**

# **1. InatalltheAPP**

1.1 Download and install the "TK SMART BATTERY"APP to check more battery information by scanning the following QR codes.

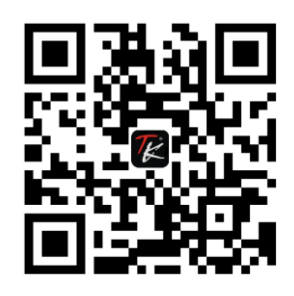

Android IOS

### **2. QR code scanning method**

2.1 iPhone

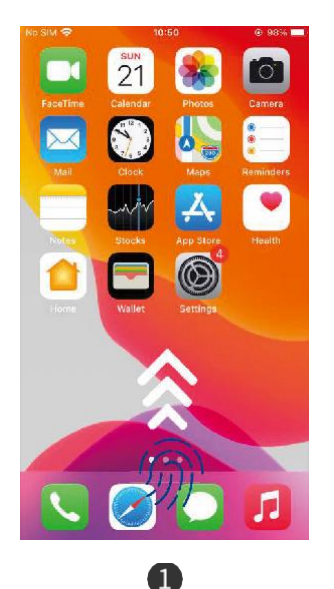

Slide up on the phone menu page Click the icon to scan the QR code Scan the QR code on the battery case After the scan is successful

2.2 Android

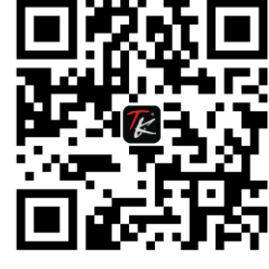

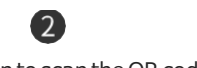

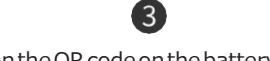

 $\overline{4}$ 

downloaditfromtheAppleStore

 $\blacksquare$ OpenthewebbrowserofyourAndroid phone and click the scan icon

 $\mathbf{2}$ Scan the QR code on the battery case After the scan is successful,

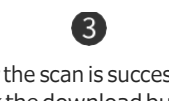

click the download button to downloadAPP

### **3. Device Connection**

3.1 Start the<sup>"</sup> TK SMART BATTERY<sup>"</sup>APP (Picture 1), and choose to allow the app to use location services and turn on Bluetooth in the tool tip (Picture 2 、3).

 $\mathbf 0$  $\bullet$ 3

3.2 Click the"Search Device"button in the middle to start the search (Picture 4), in the search result list, find the need to be connected device by the Bluetooth number and click to connect (Picture 5),The device connection process takes about 2 minutes (Picture 6).

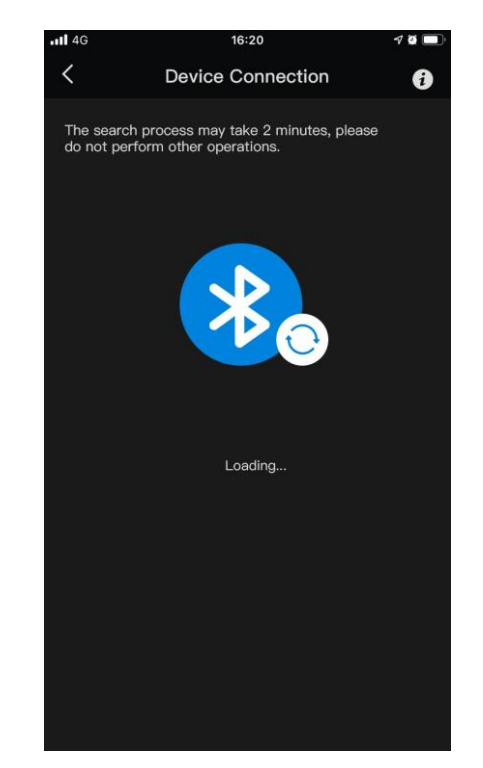

Note: You can check the Bluetooth number on the battery case (as below picture), the distance between mobile phone and device should not be out of 8 meters.

3.3 After successful connected, it will go to the home page with battery remaining power percentage(SOC), voltage, current, temperature information (Picture 7). If the connection failed, please click"Try again"to connect again (Picture 8). Click"Cancel "will return to search result page.

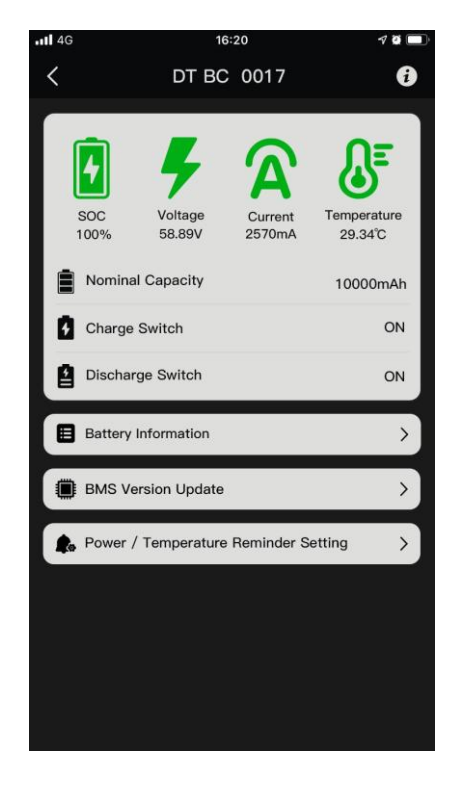

## **4. BatteryInformation**

### 4.1 Battery Health

After clicking"Battery Information"(Picture 1), then click"Battery Health"(Picture 2), As the battery is continuously used, the available capacity will gradually decrease. Here shows present battery capacity information(Picture 2).

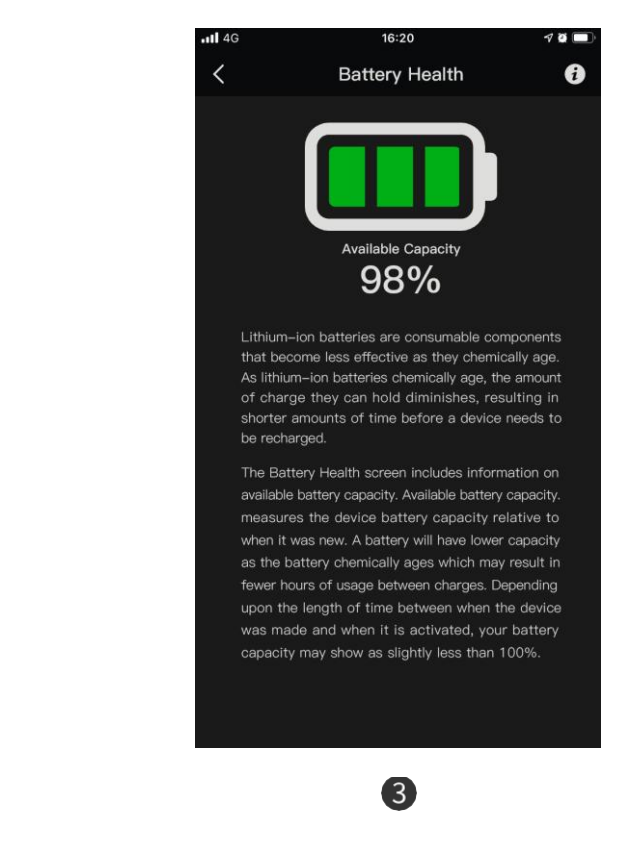

 $\mathbf 0$ 

#### 4.2 Cell Status

The "Cell status page " (Picture4、5) are data codes for engineer to assist you to diagnose the battery status whenyouneedsupport.Kindlyignoreitduringthenormalusing.

 $\mathbf{2}$ 

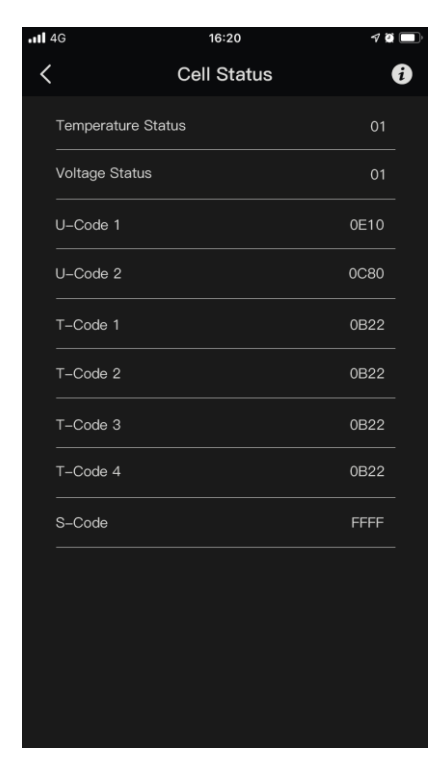

#### 4.3 Protection Information

Displays protection information such as over voltage/current, under voltage, temperatures (Picture 6、7)"OFF" refers to battery works at normal status, indicating that there is no fault. If there is abnormal /malfunction/ exceeding limitation of battery, switch will be turned"ON"to protect on battery, and alert customers caution.

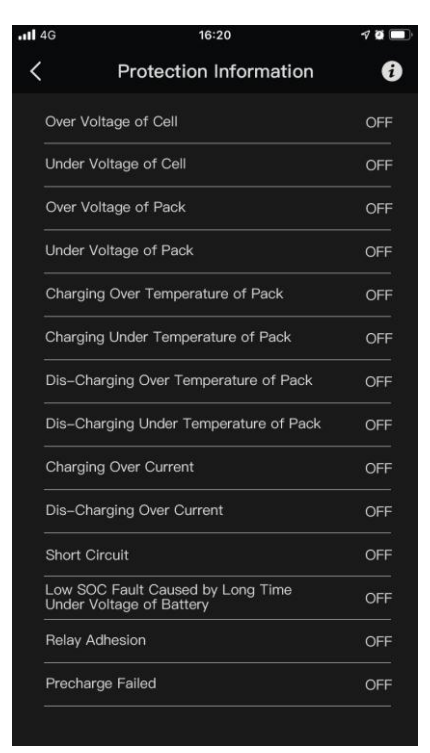

3

### **5. BMS Version Upgrade**

O

5.1 After click"BMS Version Update"on the homepage (Picture 1), will enter a page of the current BMS version information(Picture 2). Click"Connect WIFI"and follow the instructions to the next steps. Meanwhile, make sure that the WIFI is 2.4GHz, and the WIFI and Bluetooth are turned on (Picture 3).

2

5.2 Entering the current WIFl password, click"Connect"(Picture 4), and wait for the equipment network to be configured. The network configuration process will take about 1 minute (Picture 5).

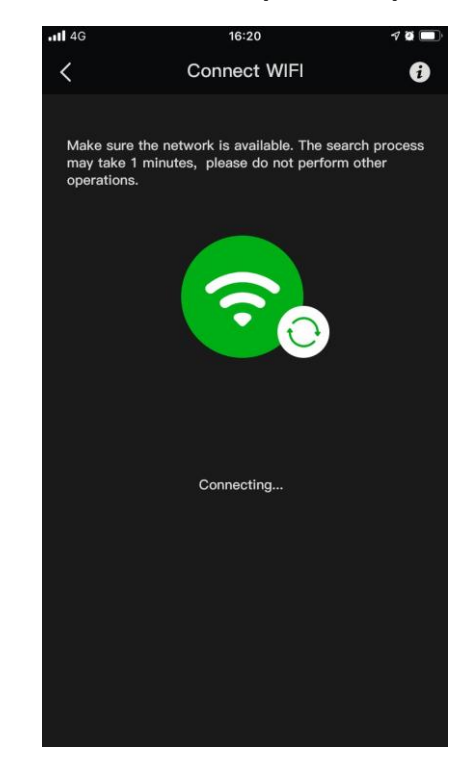

5.3 If there is a network configuration failure, the APP will prompt the possible reason for the failure and the links to show the common problems of the network configuration. You can click to read it, or click "Follow the steps to try again"to re-connect (Picture 6), after the network configuration is successful, it will automatically upgrade to the latest version (Picture 7).

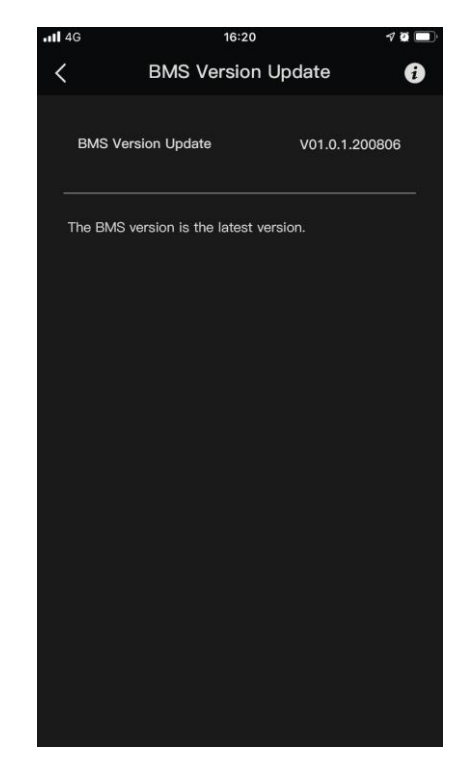

### **6. Power/Temperatureremindersetting**

 $\blacksquare$ 

Note: Here reminder will only display on APP battery information page, but will not be sent by message or email formnotices.

6.1 Click to enter the"Power/Temperature Reminder Setting"(Picture 1) page, users will receive reminder by setting the remaining power and high temperature reminder(Picture 2). You can get apowerreminder, if the power is at lower percentagestatusthan settings (Picture 3).

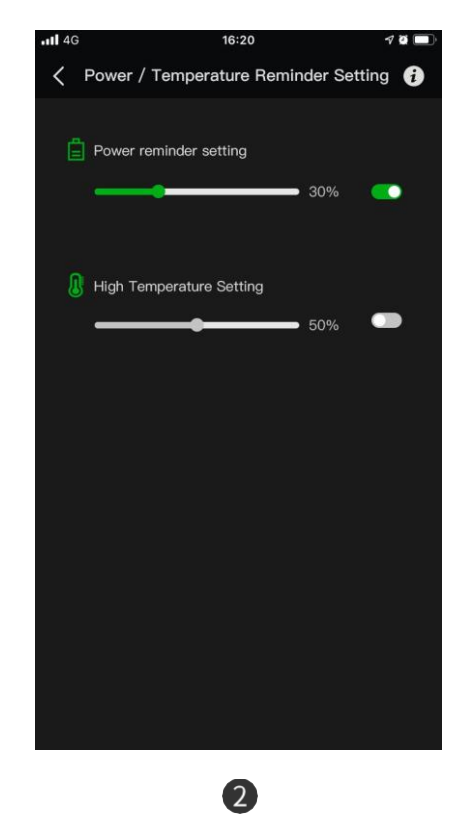

A

 $\times$  $\times$ 

ON

ON

 $\,$ 

 $\rightarrow$ 

 $\,$ 

6.2 You can get a high temperature reminder if the temperature is higher than setting level. When the battery level is less than 10%,the app will automatically remind the user to charge in time (Picture 3、4).

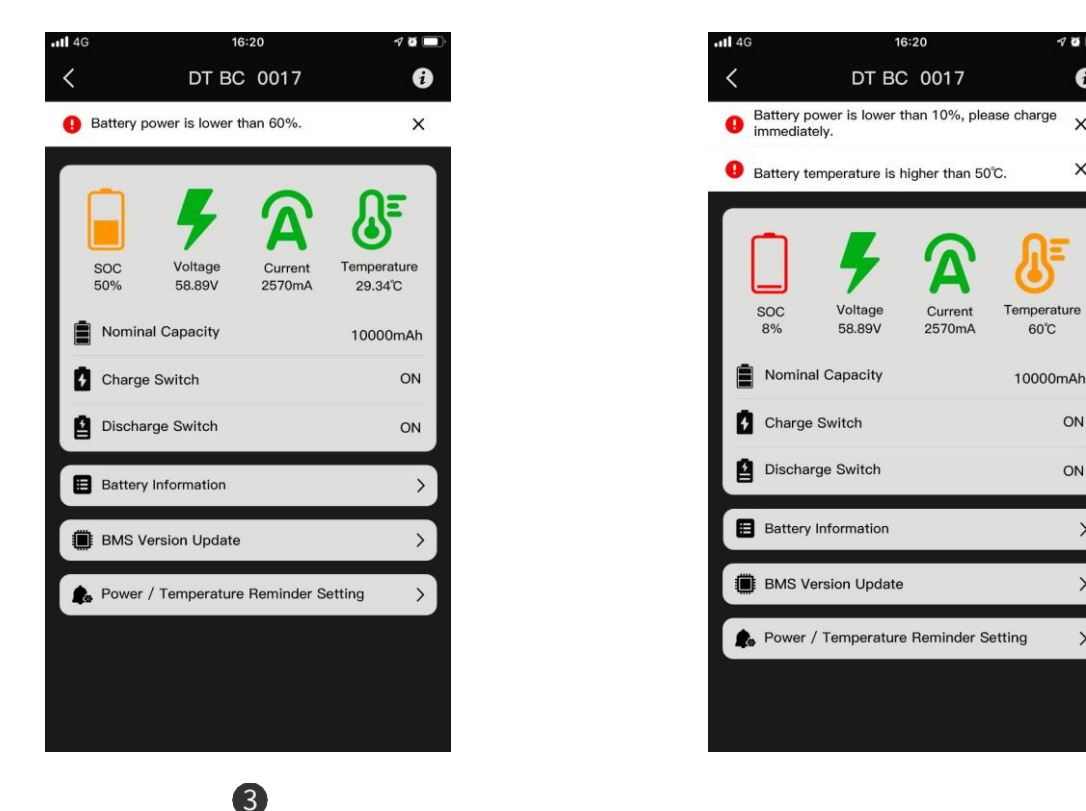

### **7. About information**

7.1 Click the icon in the upper right corner to enter the *About Information* "page (Picture 1, 2).

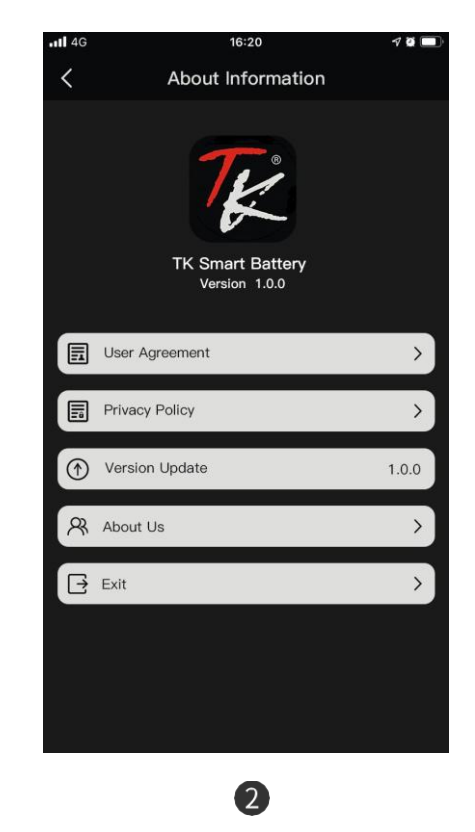

7.2 User Agreement(Picture 3)

O

3

Users should fully read, understand and accept this agreement content before using this APP (Picture 4).

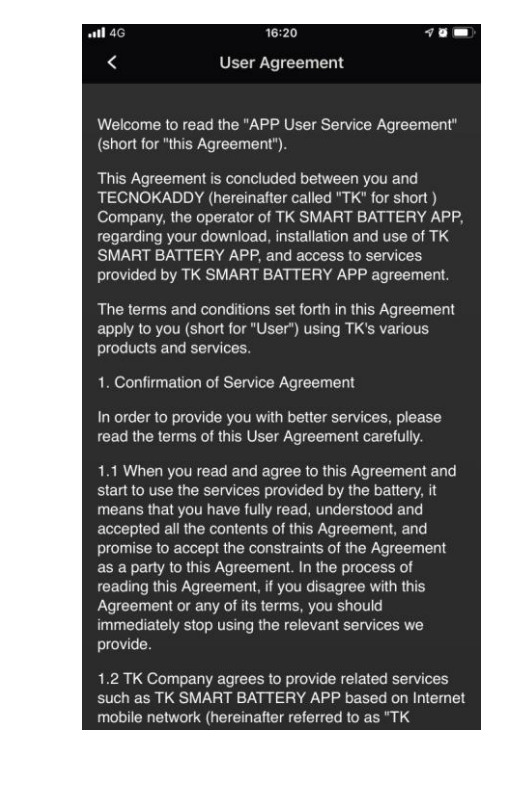

### 7.3 Privacy Policy(Picture5)

Privacy Policy is a part of User Agreement", please read carefully (Picture 6).

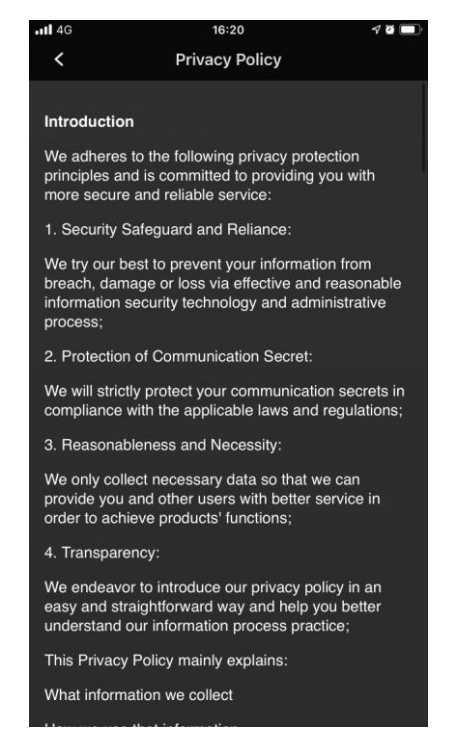

#### 7.4 Version Update

Click" Version Update "to check if there is an updated version (Picture7.8).

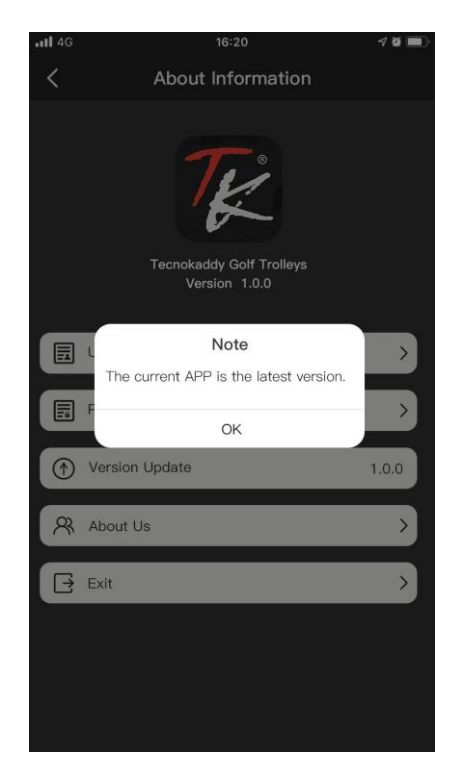

### 7.5 About Us

After click the"About Us"(Picture 9),you can learn more products and services information about TECNOKADDY from our official website (www.tecnokaddy.com)(Picture 10).

7.6 Exit: Click" Exit"and select" Yes" to exit the App (Picture 11, 12)

Note: After click"Exit"on the Apple phone to exit the software,when double-click on home page, user can still seetheApp,buttheApphasalreadybeenexited.TheAppwillberestartedwhenclickit.

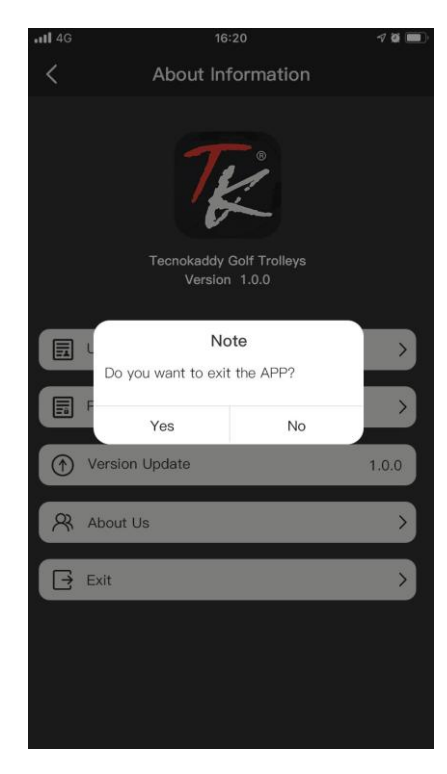

# **8. FAQ**

### 8.1 What should you do if battery fails to connect with Bluetooth?

Device connection failed, you will receive a reminder, click"Rescan"button to the connect the device,if still can not connect through, click"Cancel"and return to Bluetooth ID list to connect with your Bluetooth ID again, while you may reboot Bluetooth or APP.

Note: Please make sure the distance between the mobile phone and the device is within 8 meters,If beyond this distance, it may cause connection failure.

### 8.2 How to switch to the other device?

Please select<sup>\*</sup> Search Device<sup>\*</sup>, find that Bluetooth ID of device from the list, and then connect with it.

### 8.3 What are the possible reasons that cause failure connection with network?

- 8.3.1 Here are some possible reasons that would cause your device unconnected to the network, please follow here below steps to troubleshoot:
- (1). Make sure the Wi-Fi password is correct.
- (2). Make sure the router network is unblocked and mobile phone is connected with Wi-Fi.
- (3). Make sure the device, mobile phone and router are stay close.
- (4).Make sure to use the 2.4GHz Wi-Fi band to connect devices. Wi-Fi required to be on broadcast status and cannot besetinhiddenstatus.
- (5).Make sure that the encryption method in the wireless settings of the router is WPA2-PSK,the authentication typeis AES, or both are set to be automatic. The wireless mode cannot be with 11n only.
- (6). If the number of router access devices reaches the upper limit, you can try to disconnect one of devices Wi-Fi connection to free up the channel and reconfigure it.
- (7). If the router enables wireless MAC address filtering, you can try to remove the device out of the router's MAC filtering list so that the router does not prohibit the device from network.
- (8). If the battery still failure connection with network after the above operation, please try to switch off battery, after waiting 3 min, switch on battery and connect again.

### 8.4 What should you do if the device is offline?

- 8.4.1 Please check the connected network is on stable status. Methods: put the mobile phone or iPad in the same network and put it close to the device, then try to visitawebpage;
- 8.4.2 Please confirm the Wi-Fi network is at normal status, or check whether the Wi-Fi name or password have been revised or not; if yes, please distribute network for the device again.
- 8.4.3 Reboot the router, please wait about 3 minutes to observe the device status.
- 8.4.4 If the network is on normal status after checking, but device can not be connected with network. Please contact with us, we will provide you satisfaction services.

Tecnokaddy S.n.c Via dei Celti 11 62024 Matelica(MC) [info@tecnokaddy.com](mailto:info@tecnokaddy.com) [www.tecnokaddy.com](http://www.tecnokaddy.com/)